## **Guidelines for Ph. D. Entrance Test Registration – Oct 2012**

1. For Ph.D. Process Registration, please click on "**For New Registration for Ph.D. Entrance T4est – Oct 2012 Click here**" link given in the New Registrations for Ph.D. Entrance Test section on the home page as shown below :

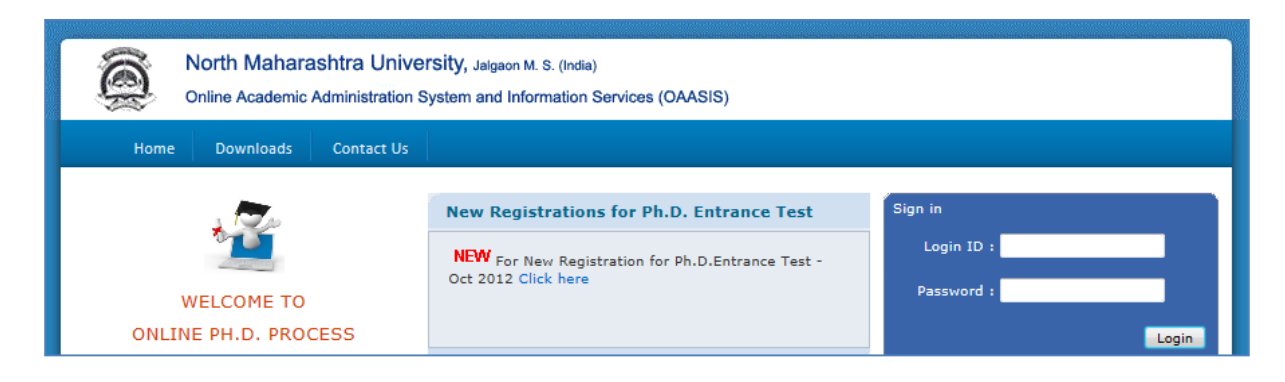

2. After clicking on the **Click here** link, the following page gets displayed.

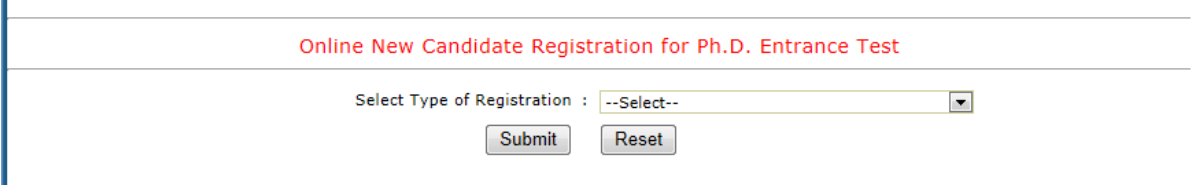

3. In this screen, you have to select the **Type of Registration** from any of the three options given below and click on Submit button.

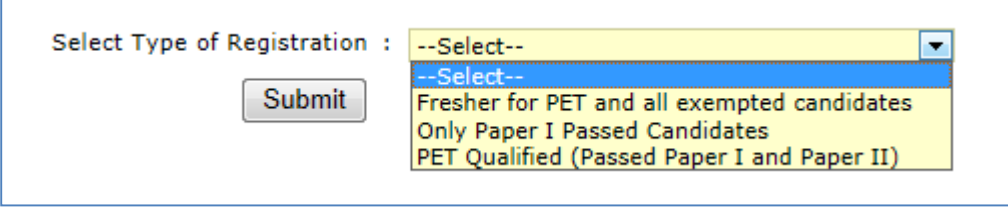

4. If you select the first option Fresher for Pet and all exempted candidates, then the New Candidate Registration form gets displayed on the screen as shown below :

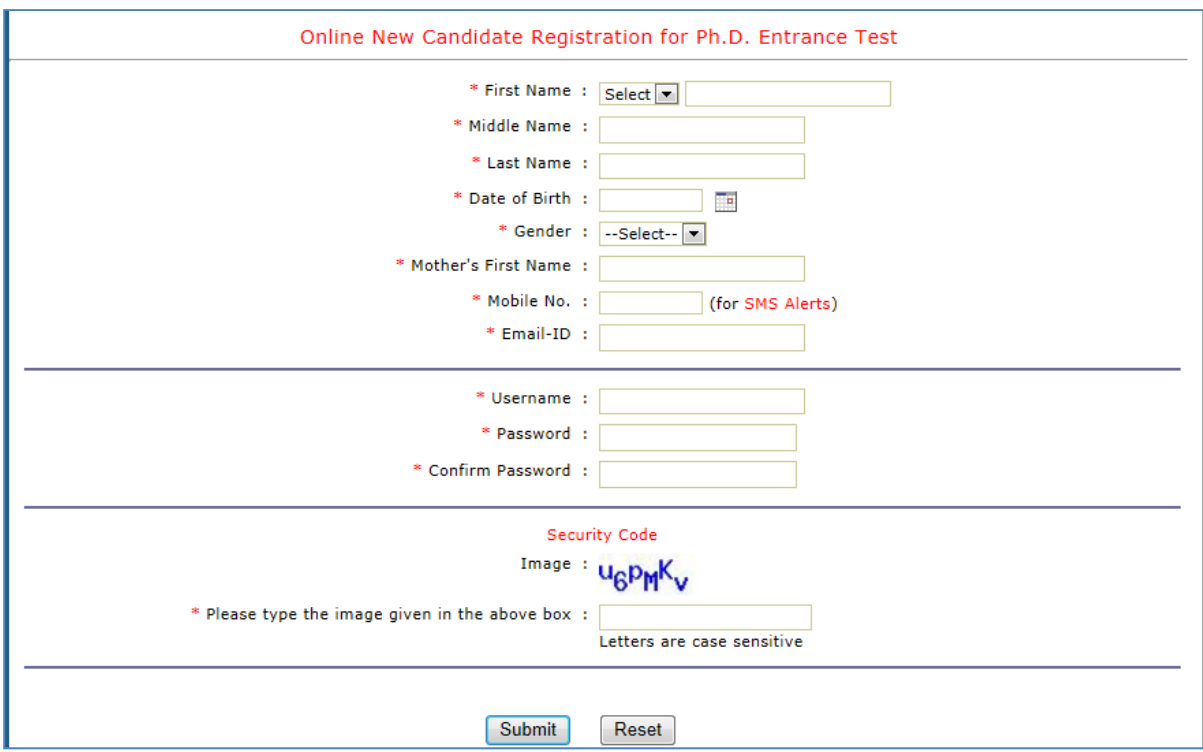

5. If you Select the second or third option Only Paper I passed candidates or PET qualified (Passed Paper I and Paper II) option, then the following screen is displayed.

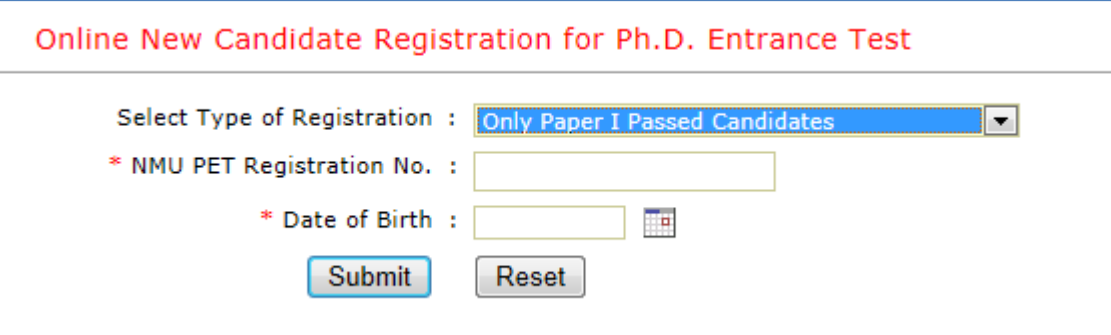

- 6. Enter your NMU PET Registration No. allotted to you and enter Date of Birth, and then click on Submit button.
- 7. The following Registration form screen is displayed with basic data filled in.

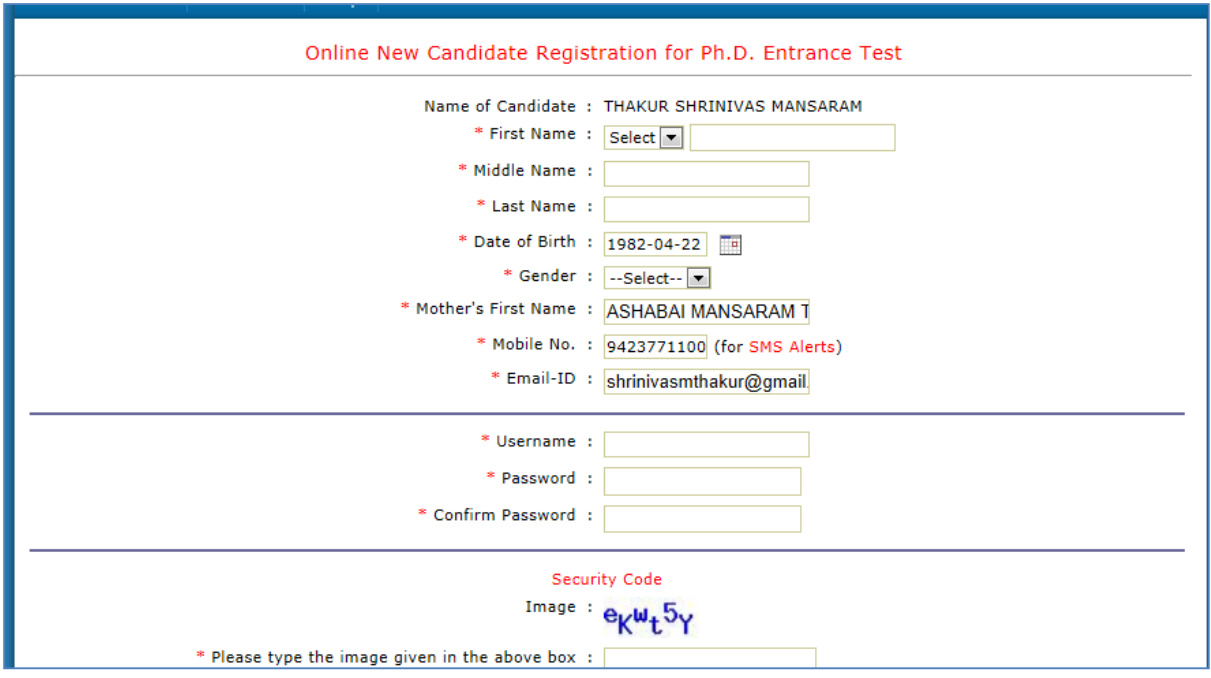

- 8. Fill in all the details mentioned in the registration form and then click on Submit button.
- 9. The User account is created with the above mentioned Username and Password and an confirmation message is given as shown below :

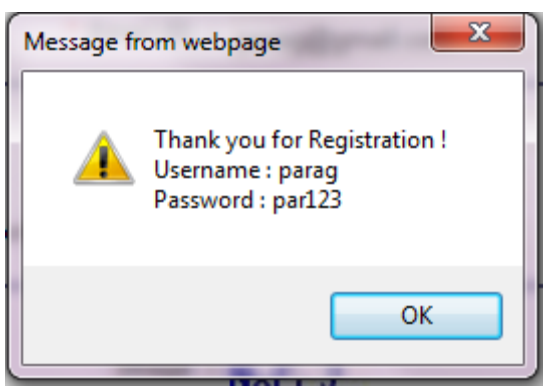

10. Click on OK and then Yes to close the window of Registration Form.

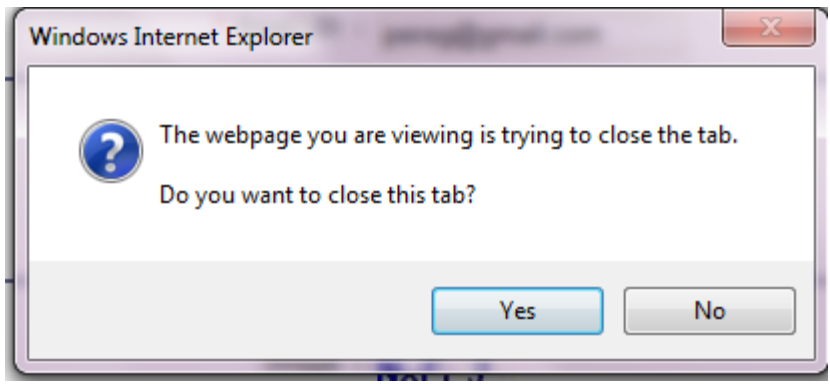

11. On the Home Page, enter the Login ID and Password as registered by you in the Sign in section of the Home page (in the top right corner) as shown below and click on Login button:

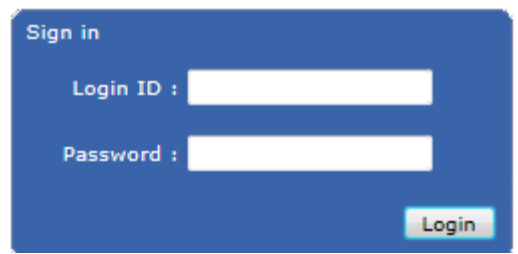

12. Once you login, the Home Page of Ph.D. Registration is shown as given below :

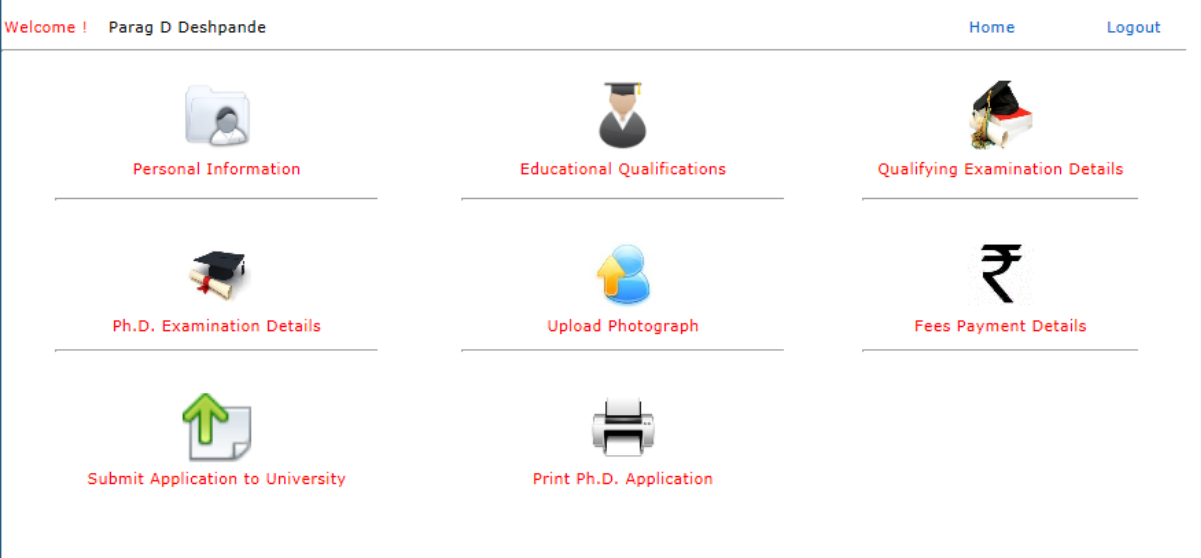

- 13. Click on Personal Information link and start filling the form.
- 14. Please note all the sections are mandatory except Qualifying Examination Details. Please fill in information in all the sections, and then only you shall be able to Submit the Application to the University.
- 15. Once the application is submitted to the University, click on Print Ph.D. Application link to take print out of the application and then submit the same to the University physically along with the required documents and Demand Draft.
- 16. Click on Log Out finally to come out of the Ph. D. Registration process.

## **Important Dates / Timings :**

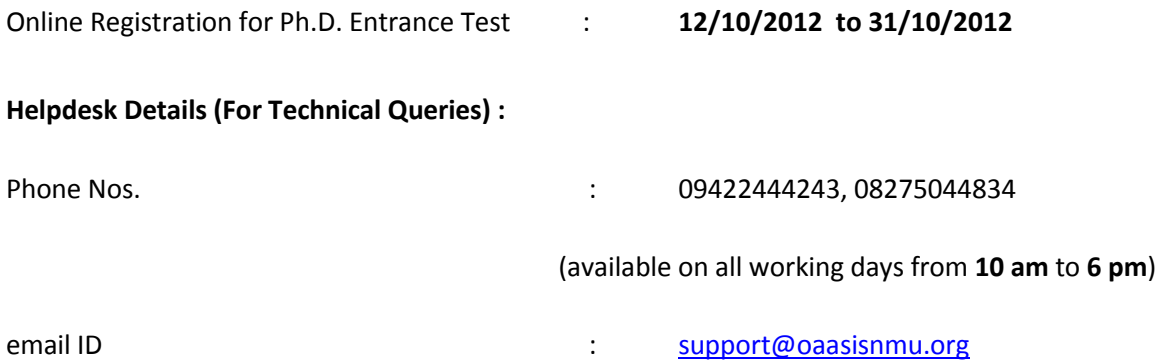